## VIEW command

2424 GstarCAD MY /KW April 15, 2022 [CAD Commands](https://kb.gstarcad.com.my/category/cad-commands/113/) 0 1360

The **VIEW** command is used to save and restore model views, layout views and preset view of named model.

**Command Access:**

**Ribbon** : View > View > View Manager **Menu** : View> Named View **Command** : VIEW

**Function Description:**

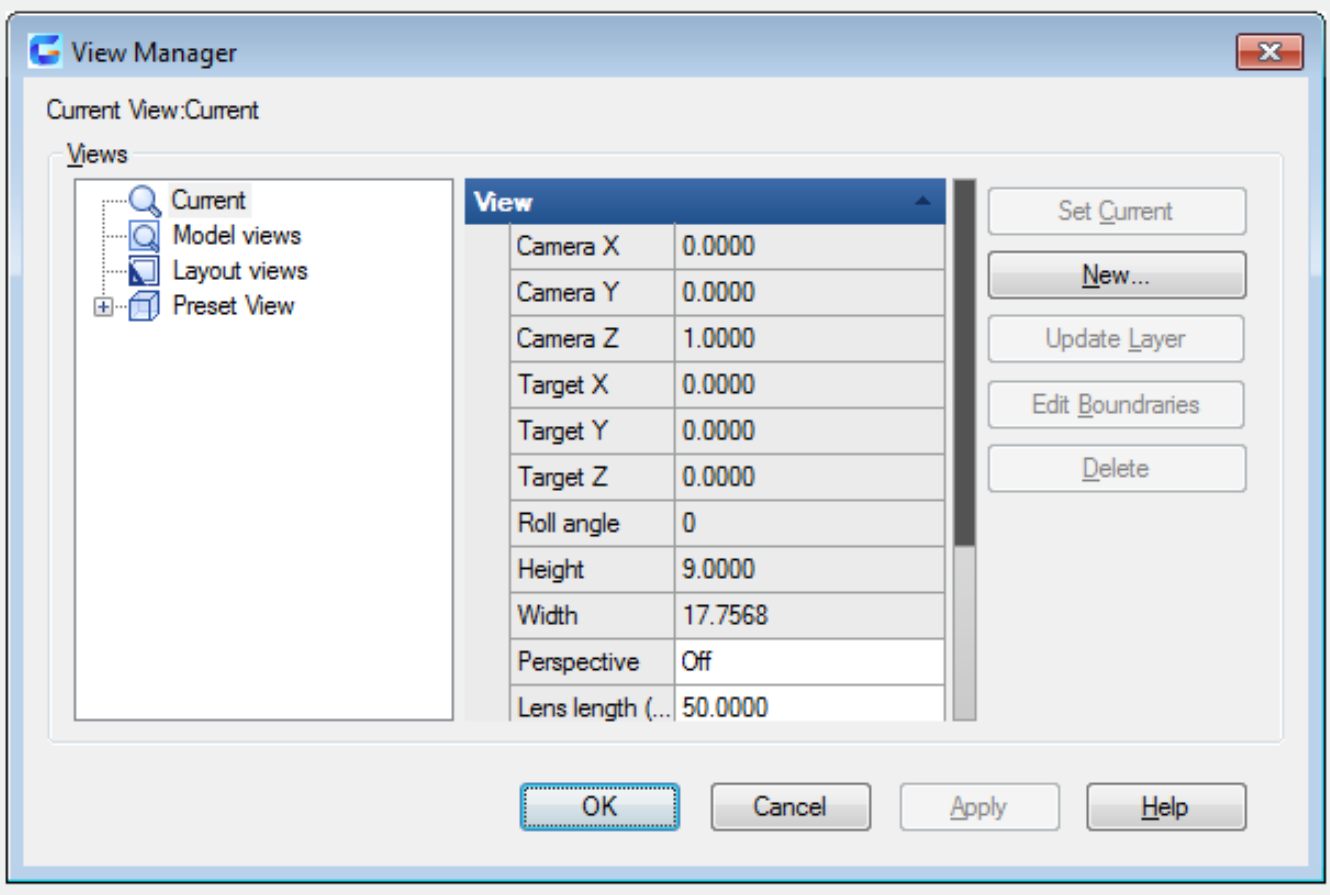

Inputting "-view" under the command prompt, it will display options.

Related tutorial video:

- $\bullet$  [Ribbon](https://kb.gstarcad.com.my/article.php?id=1257) 00:33
- [Toolbars](https://kb.gstarcad.com.my/article.php?id=1300) 00:47
- [Menus and Shortcut Menus](https://kb.gstarcad.com.my/article.php?id=1299) 00:47
- $\bullet$  [View](https://kb.gstarcad.com.my/article.php?id=2424) 01:43
- [Extrude](https://kb.gstarcad.com.my/article.php?id=2124) 01:44
- [Visual Style](https://kb.gstarcad.com.my/article.php?id=2426) 01:47
- [Enter command on the command line](https://kb.gstarcad.com.my/article.php?id=1301) 01:50
- [Cleanscreenoff](https://kb.gstarcad.com.my/article.php?id=2034) 02:09
- [Cleanscreenon](https://kb.gstarcad.com.my/article.php?id=2033) 02:09
- [Cleanscreenstate system variable](https://kb.gstarcad.com.my/article.php?id=1372) 02:09
- [Status bar related setting](https://kb.gstarcad.com.my/article.php?id=1256) 02:21
- [Dynamic input](https://kb.gstarcad.com.my/article.php?id=1017) 02:28
- [Options command](https://kb.gstarcad.com.my/article.php?id=2263) 02:39

- [View command](https://kb.gstarcad.com.my/article.php?id=2424) 00:25
- [Menus and Shortcut Menus](https://kb.gstarcad.com.my/article.php?id=1299) 00:37
- [Unisolateobjects command](https://kb.gstarcad.com.my/article.php?id=2414) 00:37
- Onew command 00:48
- [Status bar related setting](https://kb.gstarcad.com.my/article.php?id=1256) 00:52
- [Box command](https://kb.gstarcad.com.my/article.php?id=2010) 01:03
- [Union command](https://kb.gstarcad.com.my/article.php?id=2413) 01:50
- [Xedges command](https://kb.gstarcad.com.my/article.php?id=2743) 02:03
- [Filletedge command](https://kb.gstarcad.com.my/article.php?id=2744) 02:08
- [Vscurrent command](https://kb.gstarcad.com.my/article.php?id=2434) 02:45
- [Extrude command](https://kb.gstarcad.com.my/article.php?id=2124) 03:27
- [Rectang command](https://kb.gstarcad.com.my/article.php?id=2315) 04:22
- [Move command](https://kb.gstarcad.com.my/article.php?id=2241) 04:45
- [Line command](https://kb.gstarcad.com.my/article.php?id=2202) 05:06
- [ARC command](https://kb.gstarcad.com.my/article.php?id=1961) 05:16
- [Trim command](https://kb.gstarcad.com.my/article.php?id=2406) 05:23
- [Join command](https://kb.gstarcad.com.my/article.php?id=2168 ) 05:46
- [Convtosurface command](https://kb.gstarcad.com.my/article.php?id=2049) 06:35
- [Slice command](https://kb.gstarcad.com.my/article.php?id=2355) 06:51
- [Solidedit](https://kb.gstarcad.com.my/article.php?id=2359) 08:32

Above video sources from [TUTORIAL - GETTING STARTED WITH GSTARCAD](https://hub.gstarcad.com.my/slides/tutorial-getting-started-with-gstarcad-11)**,** enrol now for free.